# FIT制度·FIP制度 察會員令奉 再生可能エネルギー電子申請

#### 操作マニュアル 【みなし認定用の事業計画登録:10kW未満太陽光以外】

第14版 2025年2月7日

## 1-1.ログイン/ログアウト

みなし認定事業計画登録を行う場合 再生可能エネルギー電子申請ホームページ にアクセスし、ログインを行います

## □グイン方法 | □クイン]をクリックします

FIT制度·FIP制度 – 奈●鼻令奉 再生可能エネルギー電子申請

#### ← 重要なお知らせ

2021年12月16日

システムメンテナンスのお知らせ 再生可能エネルギー重子申請システムにおいて以下の期間、システムメンテナンス作業を実施いたします。 この期間、再生可能エネルギー電子申請システムのご利用はできません。

【詳細】

日 時: 2021年12月18日 (十) 00時00分から2021年12月20日 (月) 9時00分まで 影響内容:再生可能エネルギー電子申請システムの閲覧や各種機能の停止

ご迷惑をおかけいたしますが、ご理解を賜りますようお願いいたします。

2021年12月1日

2021年度中のFIT認定の申請にかかる期限日と受付停止のお知らせ

2021年度のFIT認定の申請にかかる期限日と以降の申請の取り扱いについて以下リンク先のお知らせにて公表されており ます。

https://www.enecho.meti.qo.jp/category/saving\_and\_new/saiene/kaitori/dl/announce/20211119.pdf

再生可能エネルギー電子申請システムにおいても、それぞれの申請受付を以下の期間で停止いたします。 詳細は以下の【各申請受付停止期間の詳細】をご確認ください。

※申請期限までの申請到達の考え方について、それぞれ以下のとおりとなりますので期限に余裕をもって手続を進めてい ただきますよう、お願いいたします。

ログイン画面へ進みます

#### □ 電子申請マイページ

ログイン ञ 認定申請・定期報告

新規登録

> ログインID·パスワードを忘れ

インターネットを通じた申請が できない方

> 太陽光パネル型式リスト (PDF)

> 操作マニュアル

【参考様式】

> 1. 新規申請手続における提出 書類に係る参考様式

> 2. 変更認定申請又は届出手続 における提出書類に係る参考様式

#### 電子申請においては、 平成29年3月31日時点で 、運転開始前の設備に限り 、 [PDF]又は[ZIP] 形式に て[ファイル]を添付していただ きます

[PDF]又は[ZIP]形式にてファイル の添付が出来ない方は、 こちらを参照の上、「事業計画書」 を紙にて提出してください

## 1-1.ログイン/ログアウト

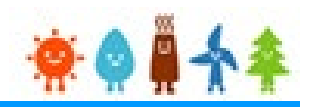

旧システムにて「登録者」として発行されているログインID・パスワードを [ユーザ名]・[パスワード]に入力します (ログイン後、パスワードを変更していただきます)

FIT制度・FIP制度 – 寮 ● 鼻 令 奉 ログイン方法 再生可能エネルギー電子申請

ログイン

(1)新規の設備認定申請を行う際には、必要書類のファイル (PDF、ZIP) が必須となります。 ファイル添付ができない場合は申請ができませんので、ご注意ください。

(2)平成28年度までに認定を受けている方は、設備認定申請を行った際に付与 (設備設置者のID·パスワードは、手続を行った登録者に発行しております。) されている ログインID·パスワードにてログインをお願いいたします。

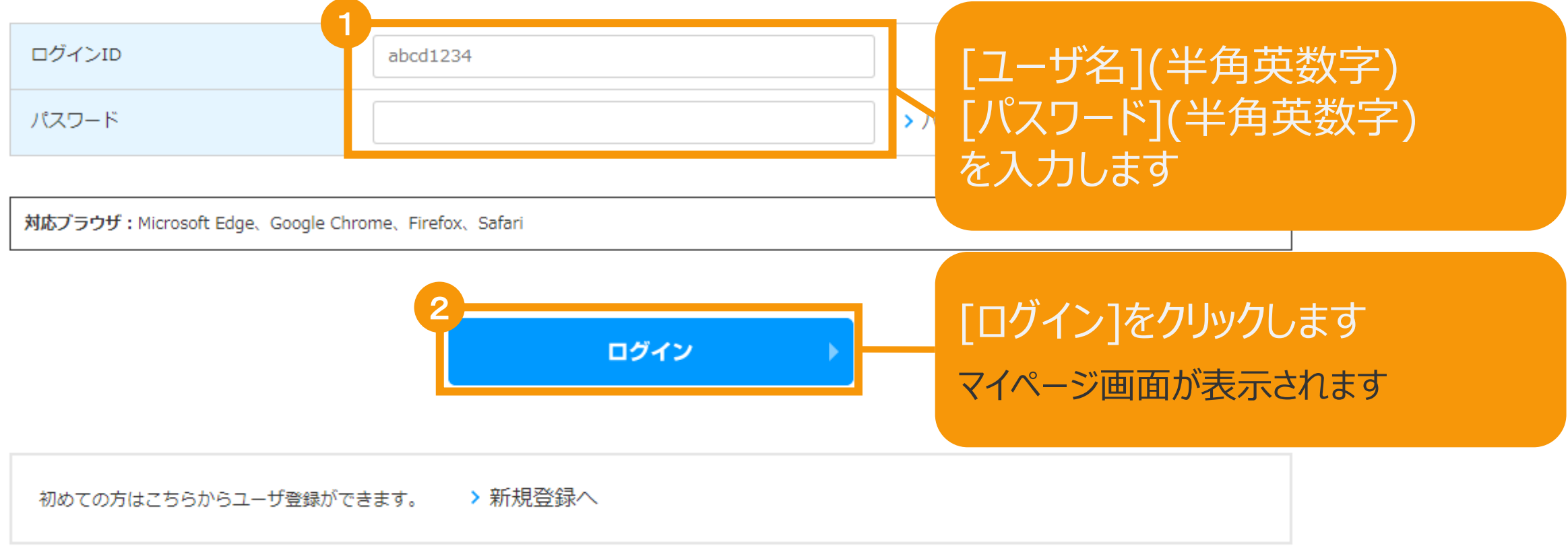

# 1-1.ログイン/ログアウト

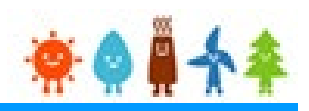

#### [ログイン]に成功するとマイページが表示されます

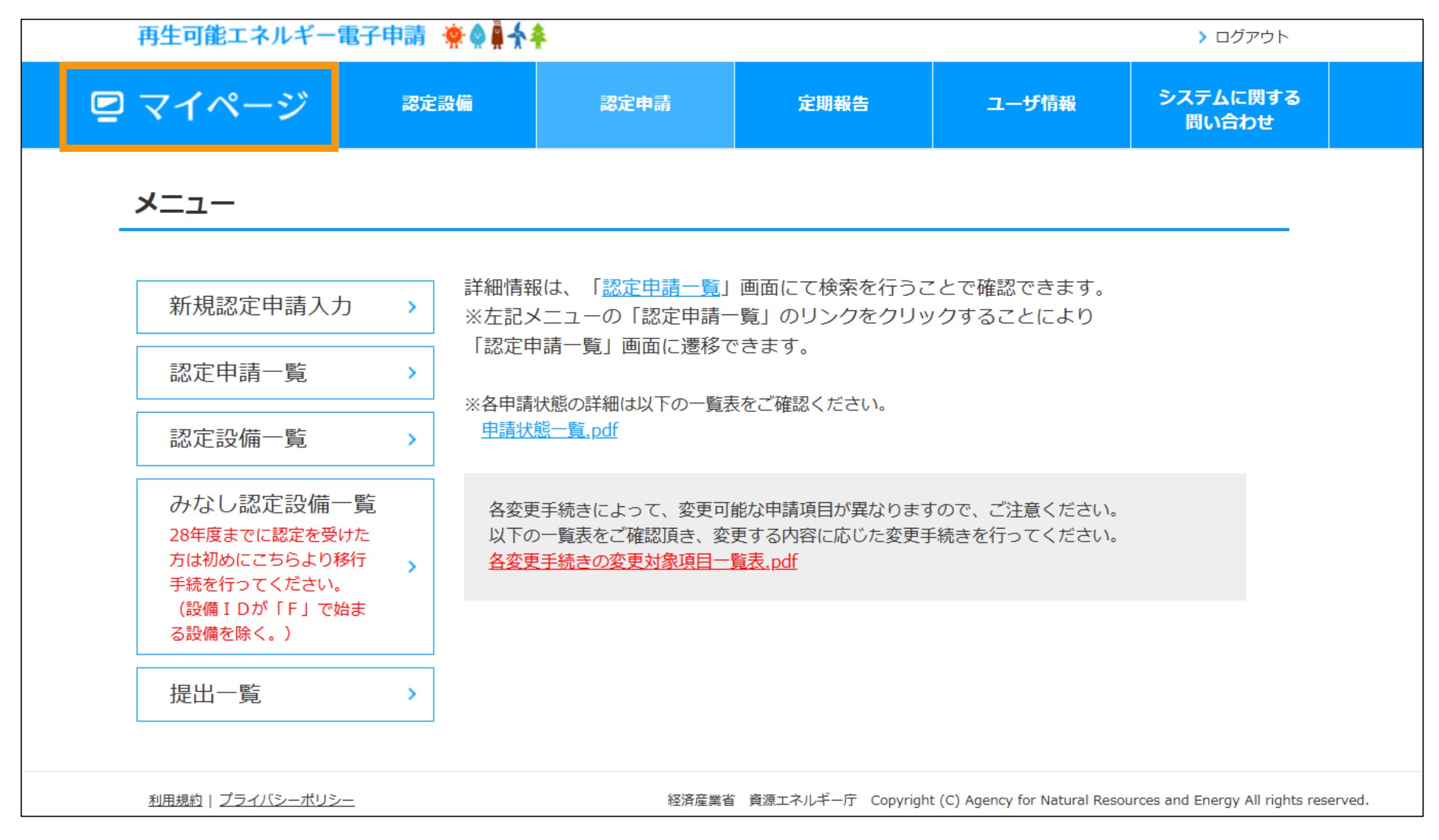

2-1.みなし認定事業計画登録[みなし認定設備一覧]/【10kW未満太陽光以外 ...

#### マイページにログインしている状態で操作を行います

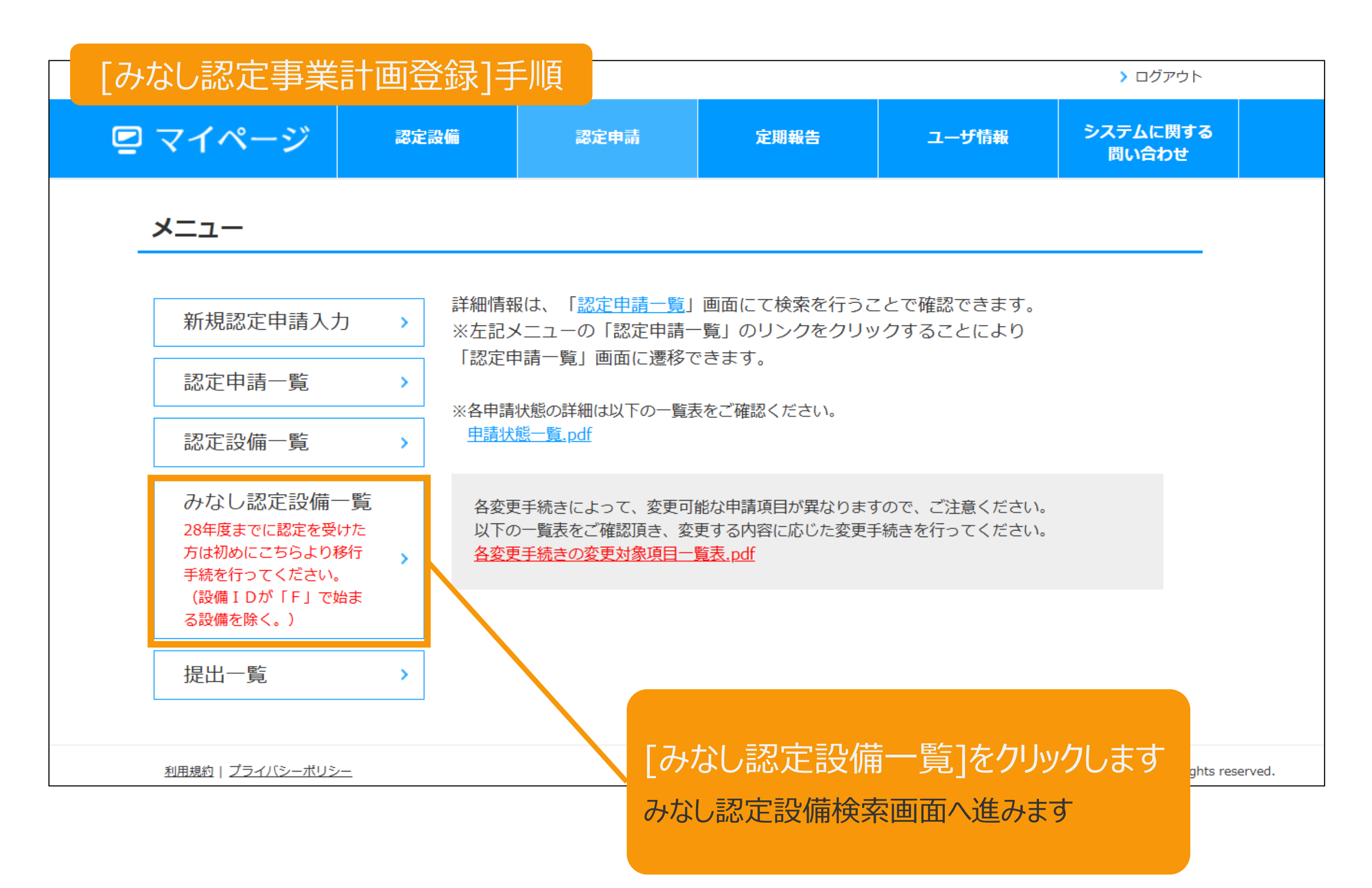

2-1.みなし認定事業計画登録[みなし認定設備一覧]/【10kW未満太陽光以外】 ●

#### 事業計画書を登録する設備を検索します

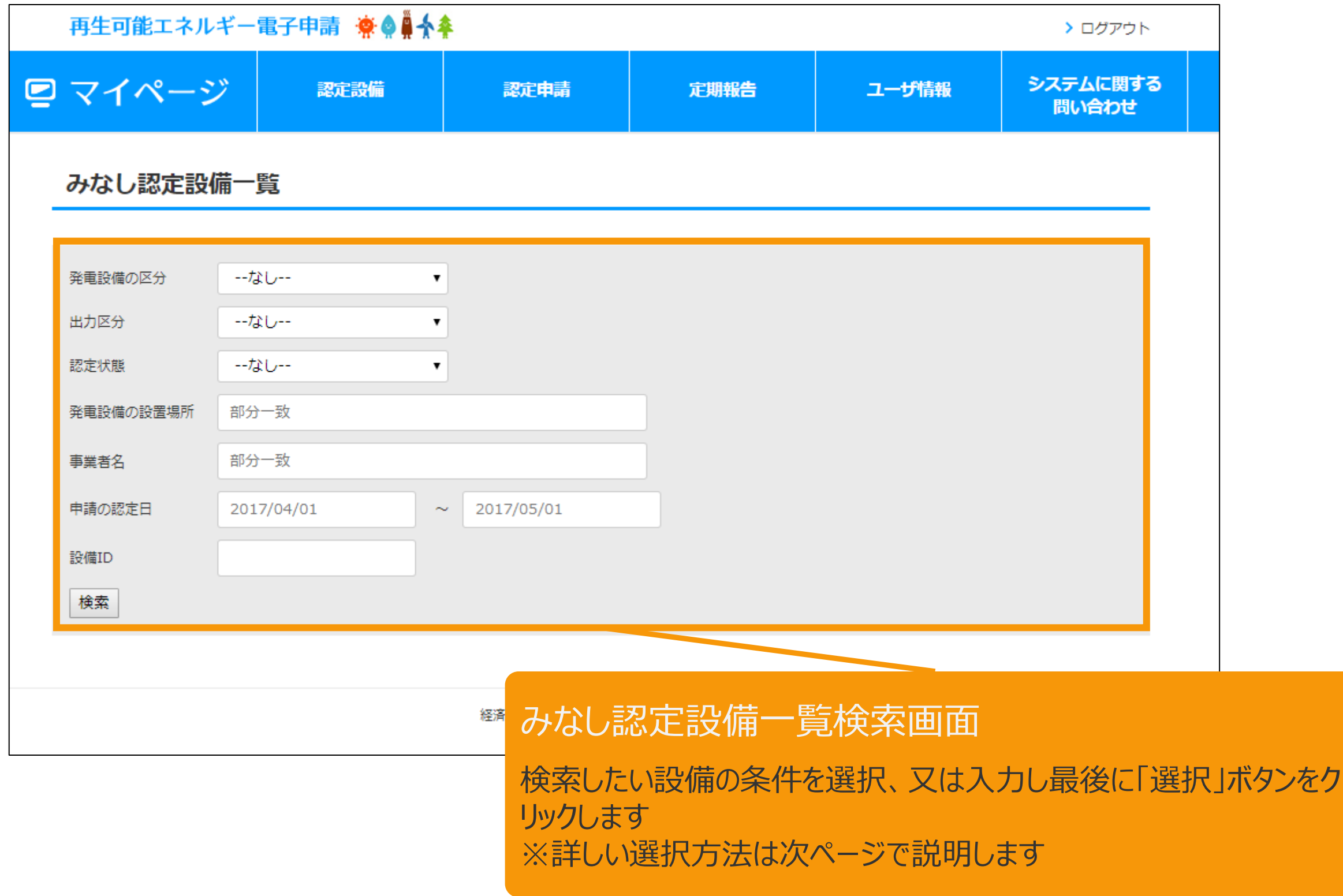

# 2-1.みなし認定事業計画登録[みなし認定設備一覧]/【10kW未満太陽光以外】

#### [みなし認定一覧]画面より条件を選択します(1/2)

※検索結果が2000件を超える場合は検索されませんので、分かる範囲で選択・入力をします

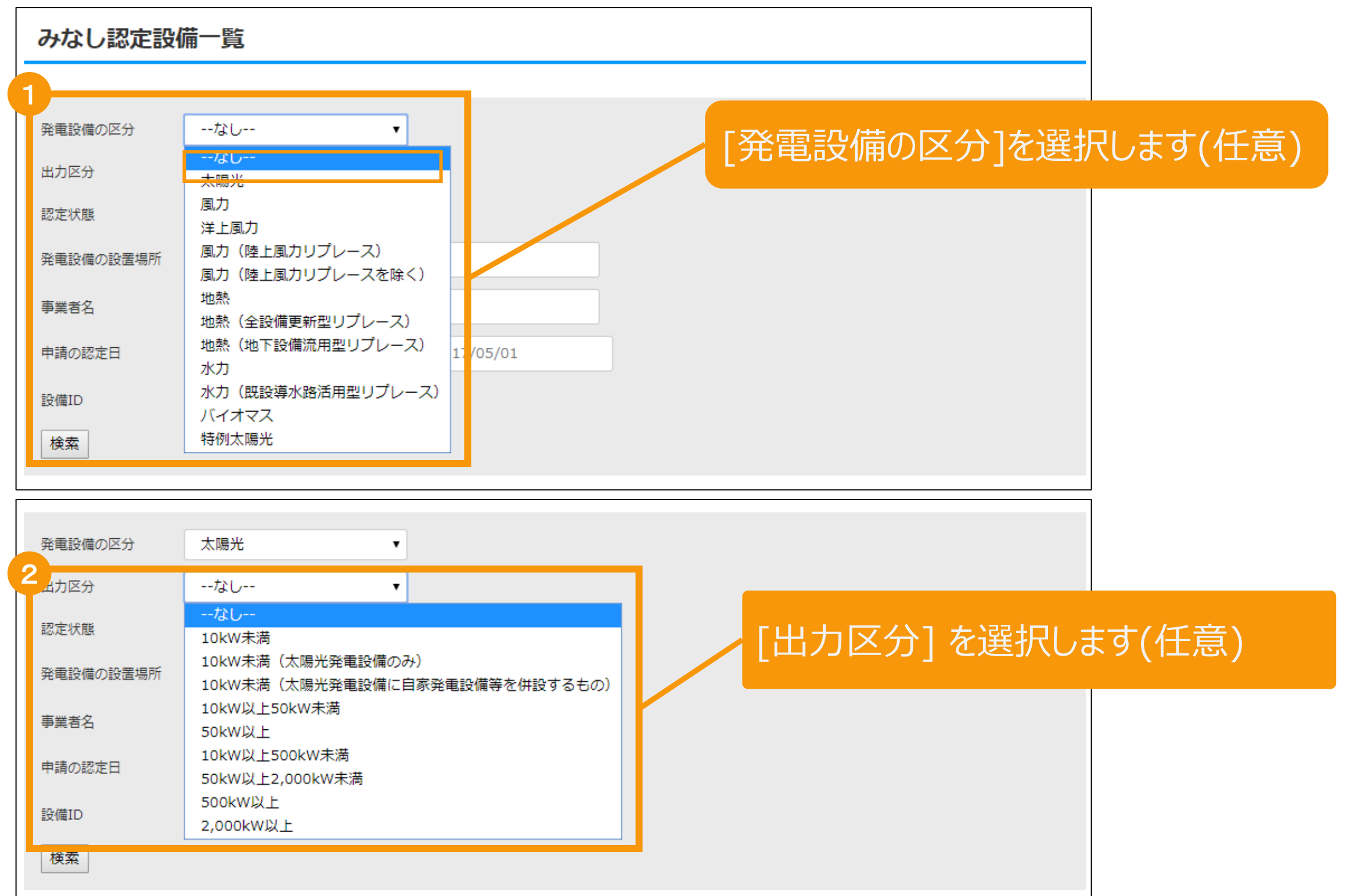

## 2-1.みなし認定事業計画登録[みなし認定設備一覧]/【10kW未満太陽光以外】 まま

#### [みなし認定一覧]画面より条件を選択します(2/2)

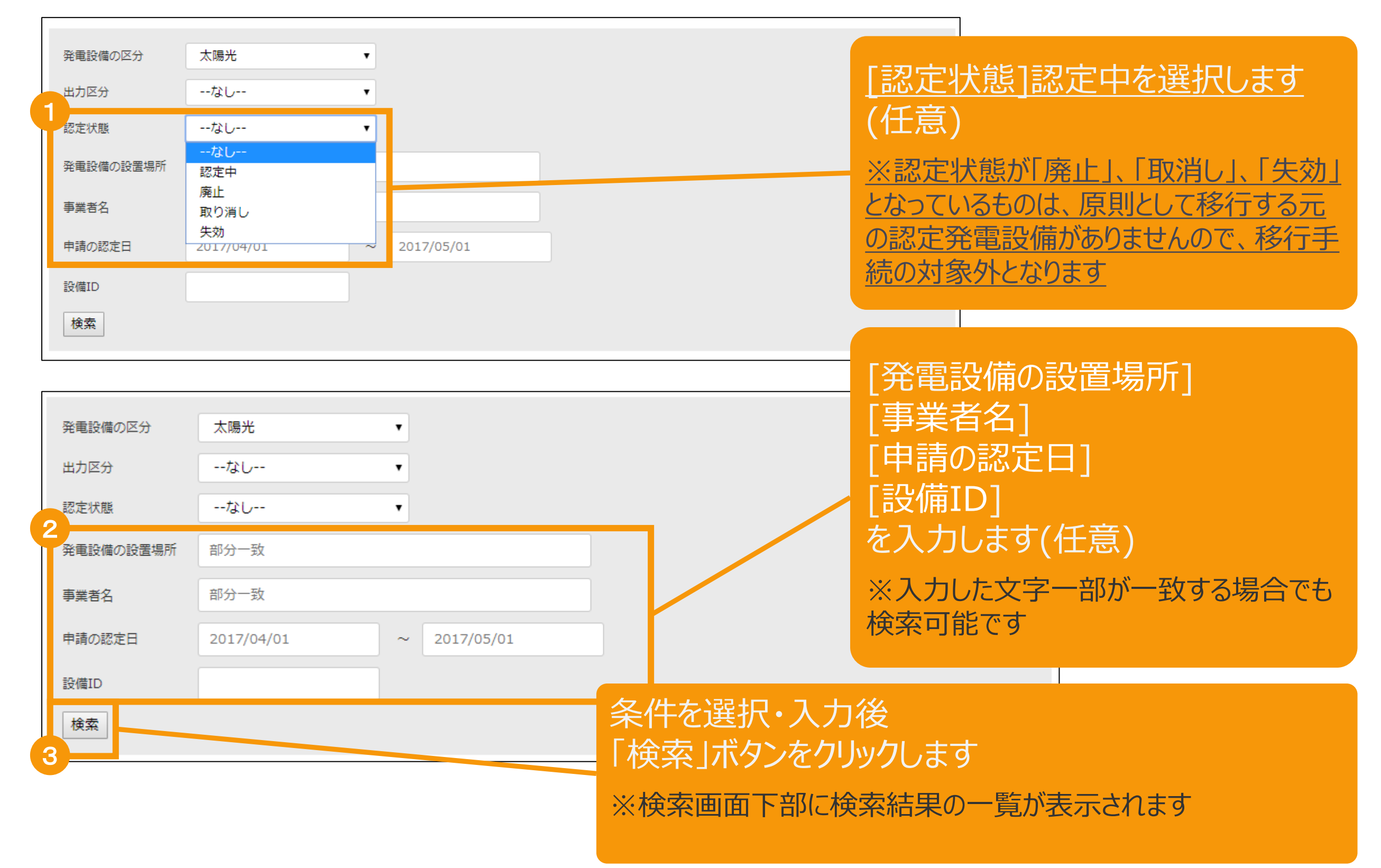

## 2-1.みなし認定事業計画登録[みなし認定設備一覧]/【10kW未満太陽光以外】 まる

#### 検索結果一覧より該当設備を選択します

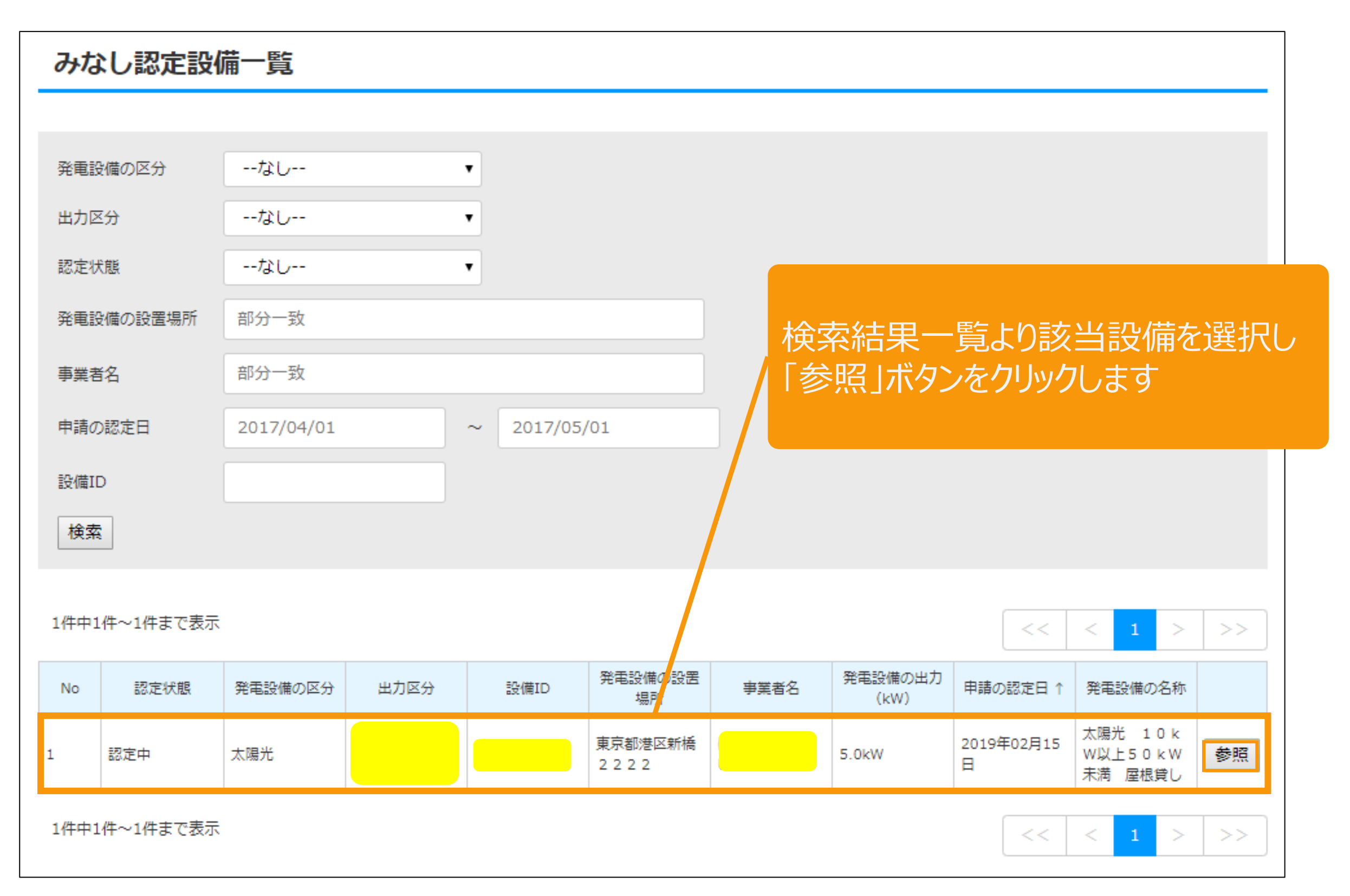

## 2-1.みなし認定事業計画登録[みなし認定設備一覧]/【10kW未満太陽光以外 \* 14

#### 検索結果一覧より該当設備を選択します

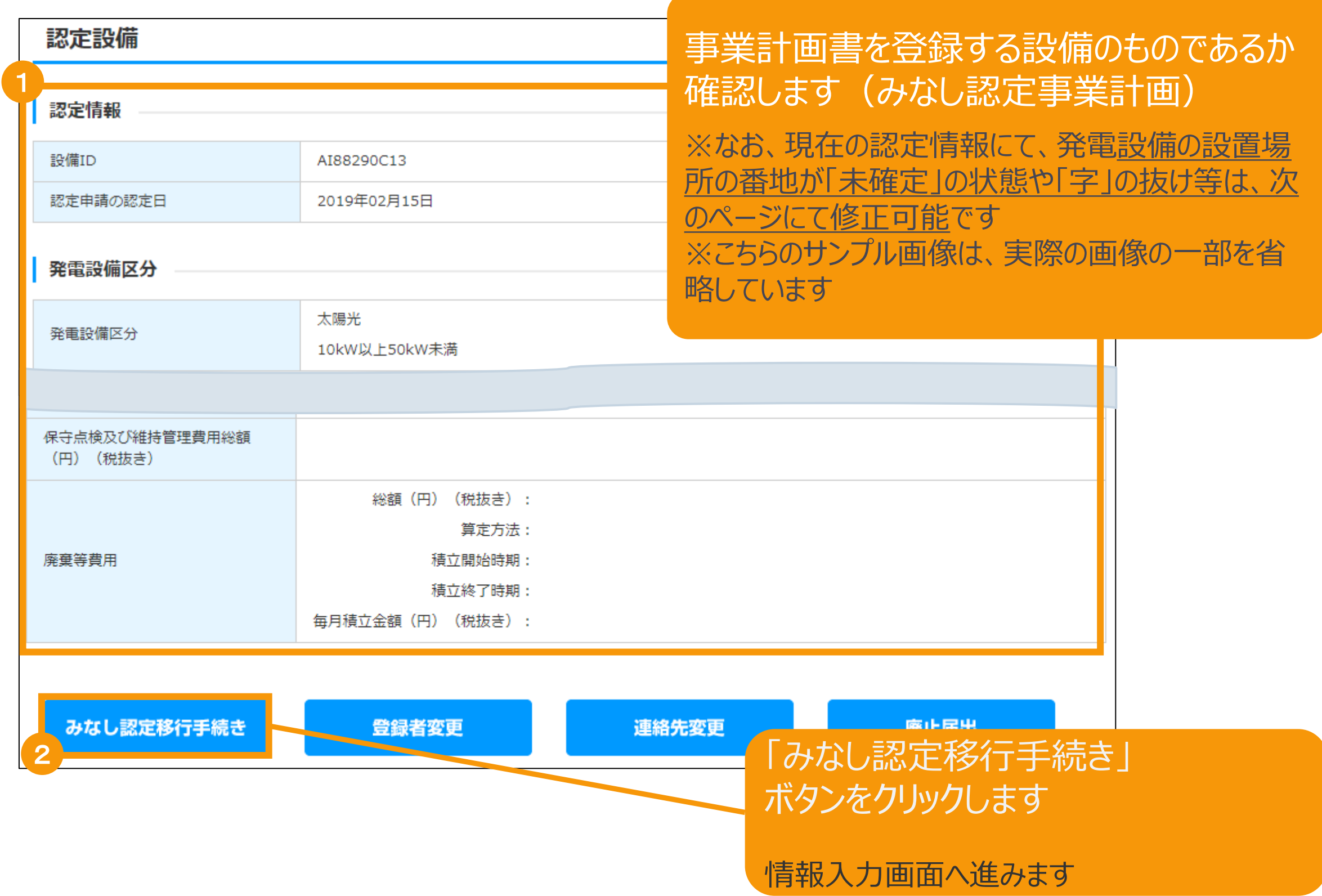

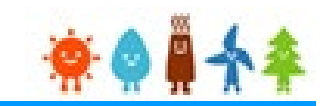

#### 認定を受けている情報は「みなし認定設備」と表示されている箇所に表示されます

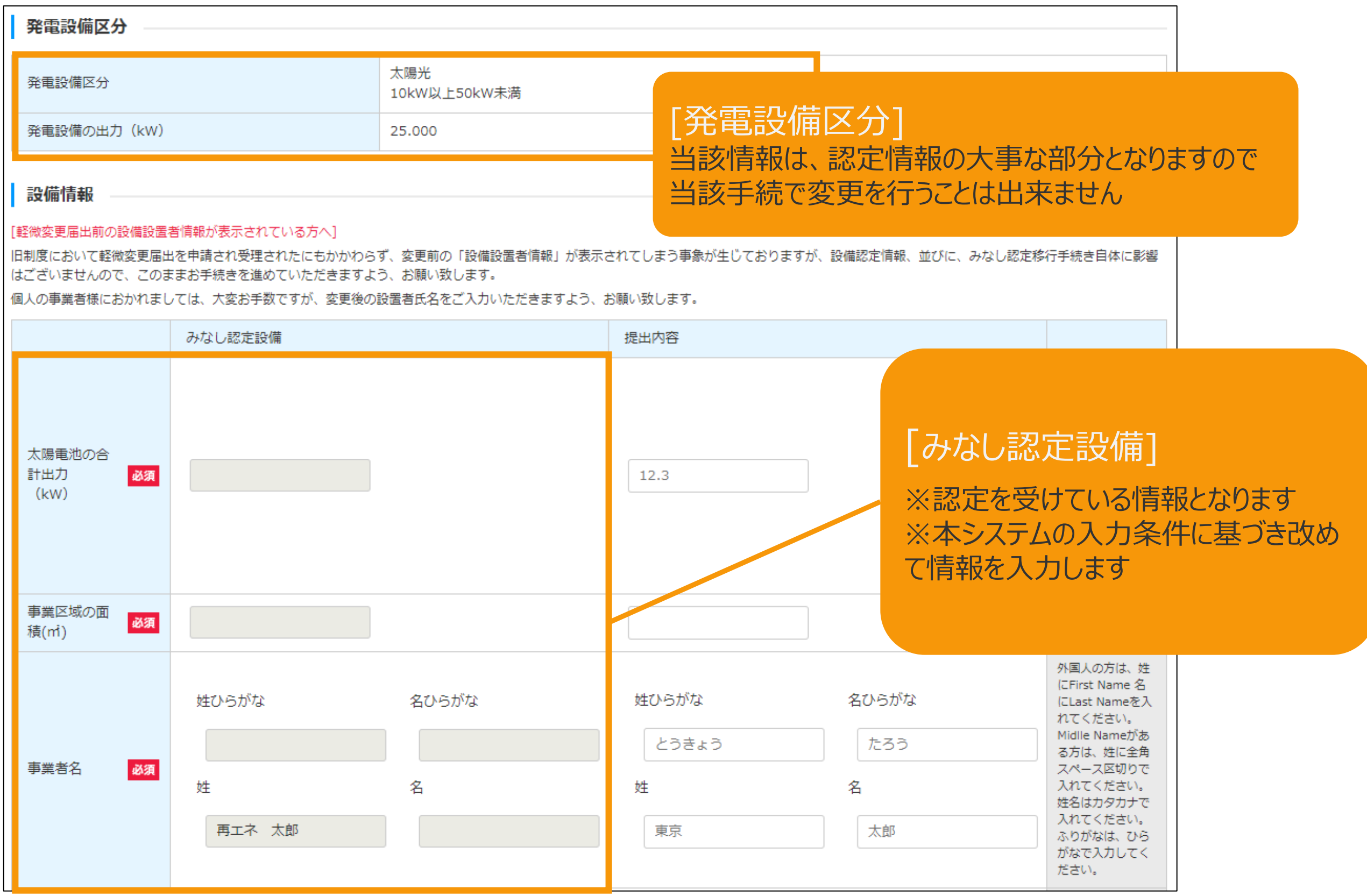

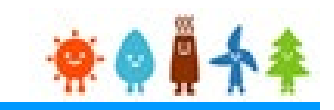

#### [設備情報]を入力します(1/3)

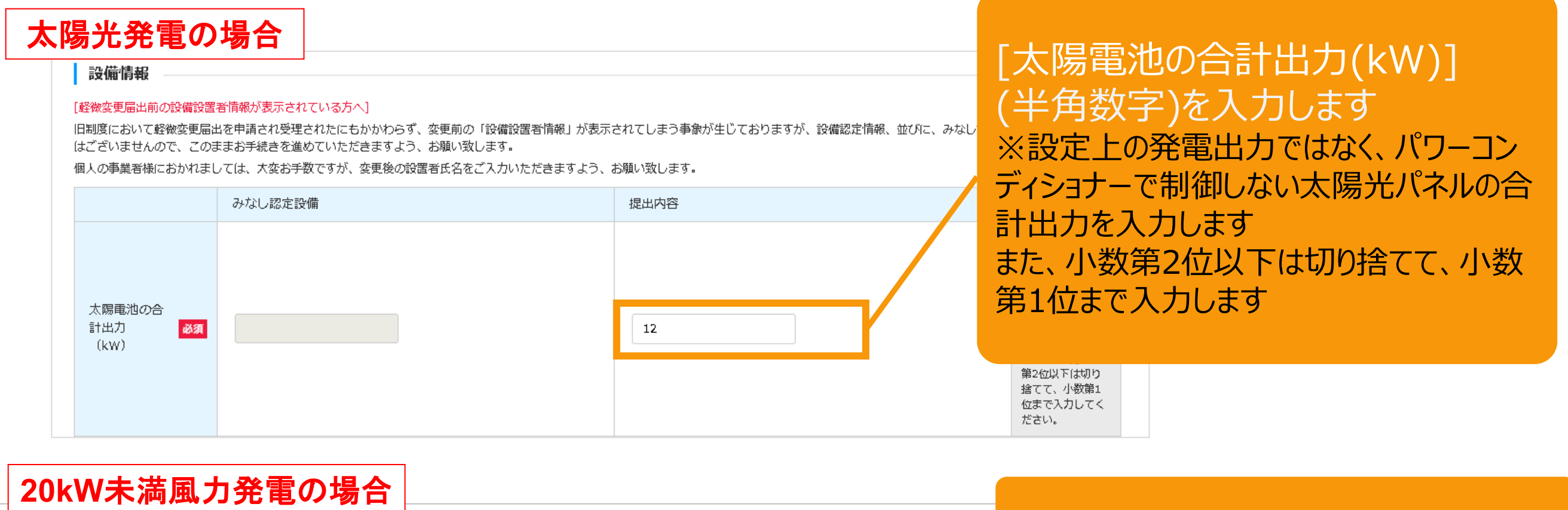

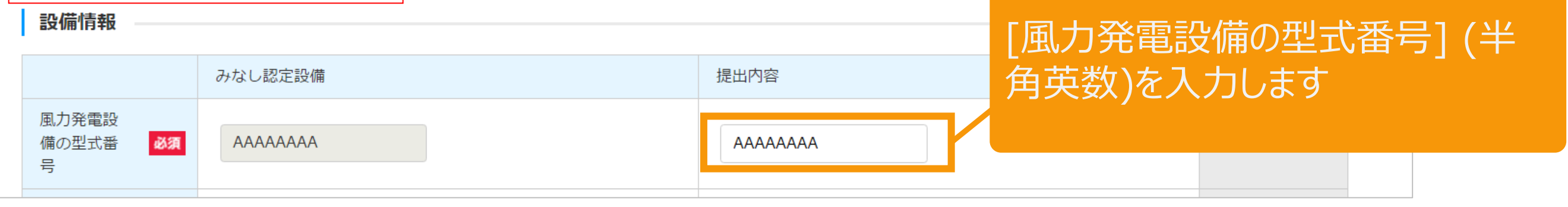

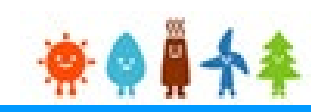

### [設備情報]を入力します(2/3)

### [事業区域の面積] (半角数字)を入力します

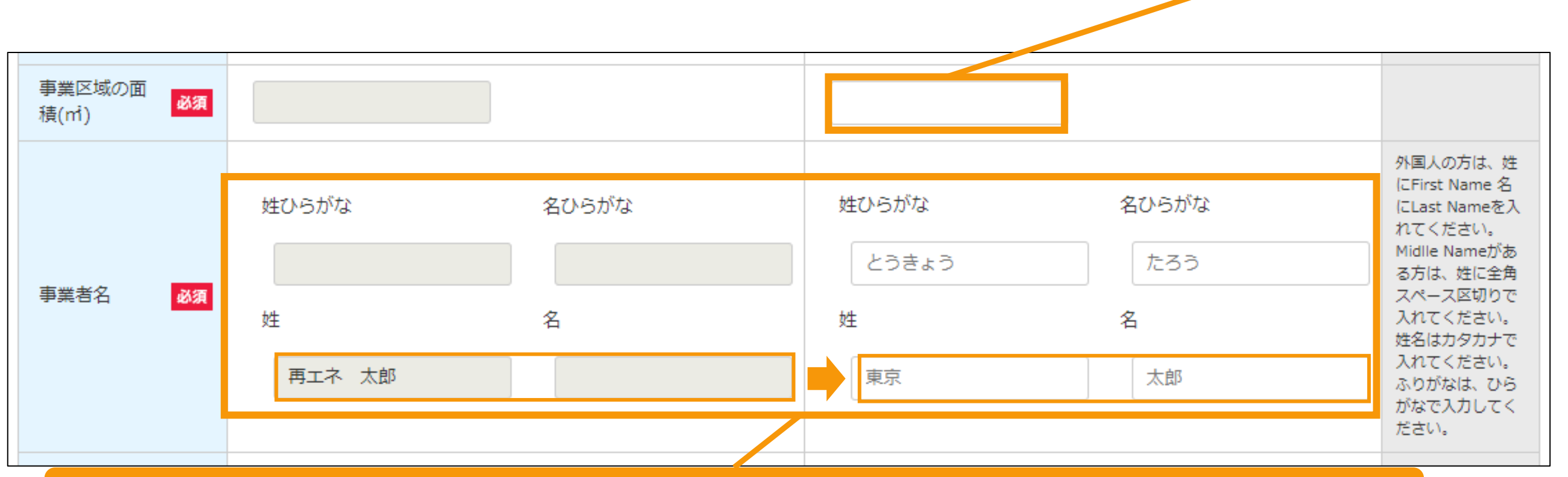

#### [姓名]を[姓]と[名]に 分けて入力します(全角文字)

※みなし認定設備においては、姓名が「姓」に纏めて表示されていますので分けて入力します ※認定と異なる事業者名を入力した場合、「**エラー**」となります

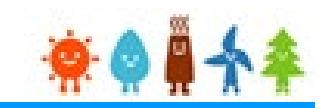

#### [設備情報]を入力します(3/3)

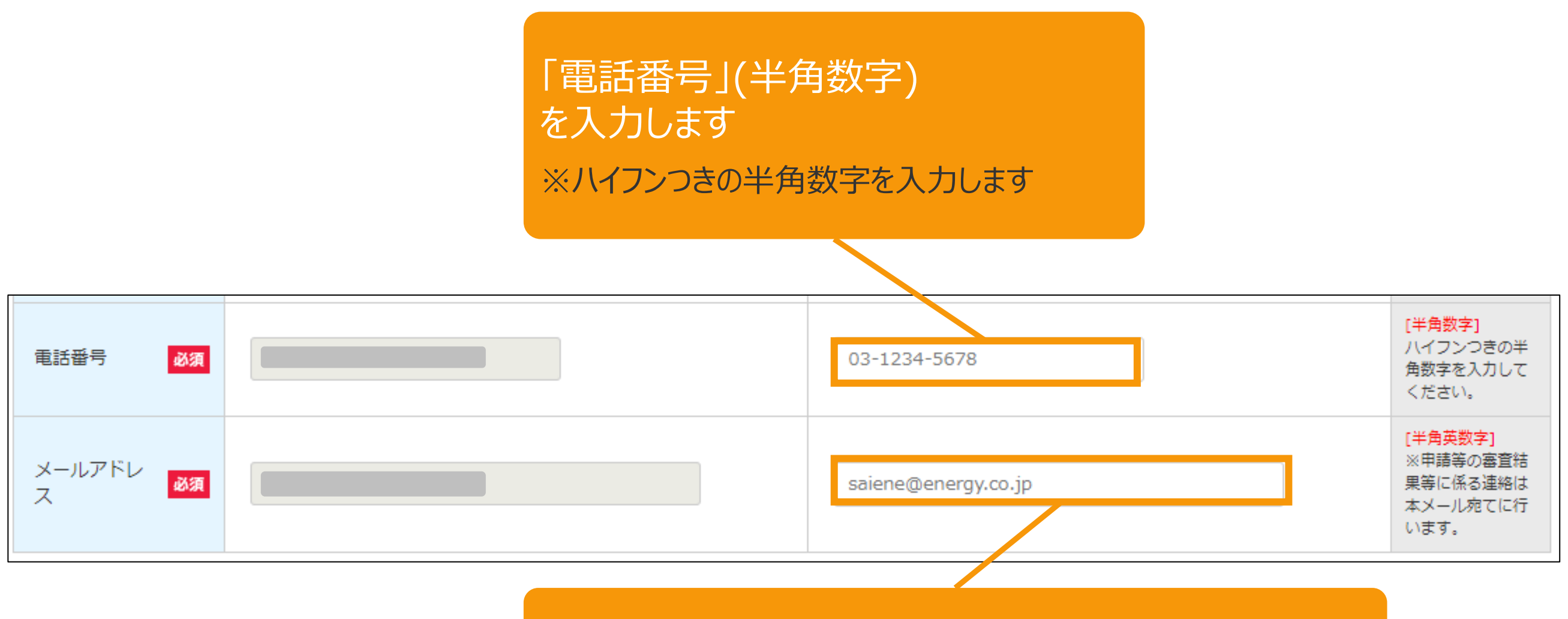

[メールアドレス](半角英数) を入力します

※本システムでは、申請内容確認や補正依頼又は今後の重要な 案内などをメールにて送信するため、必ず登録をします

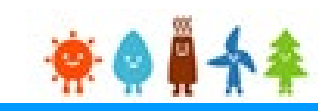

#### [発電設備の設置場所に係る事項【提出内容】]を入力します(1/2)

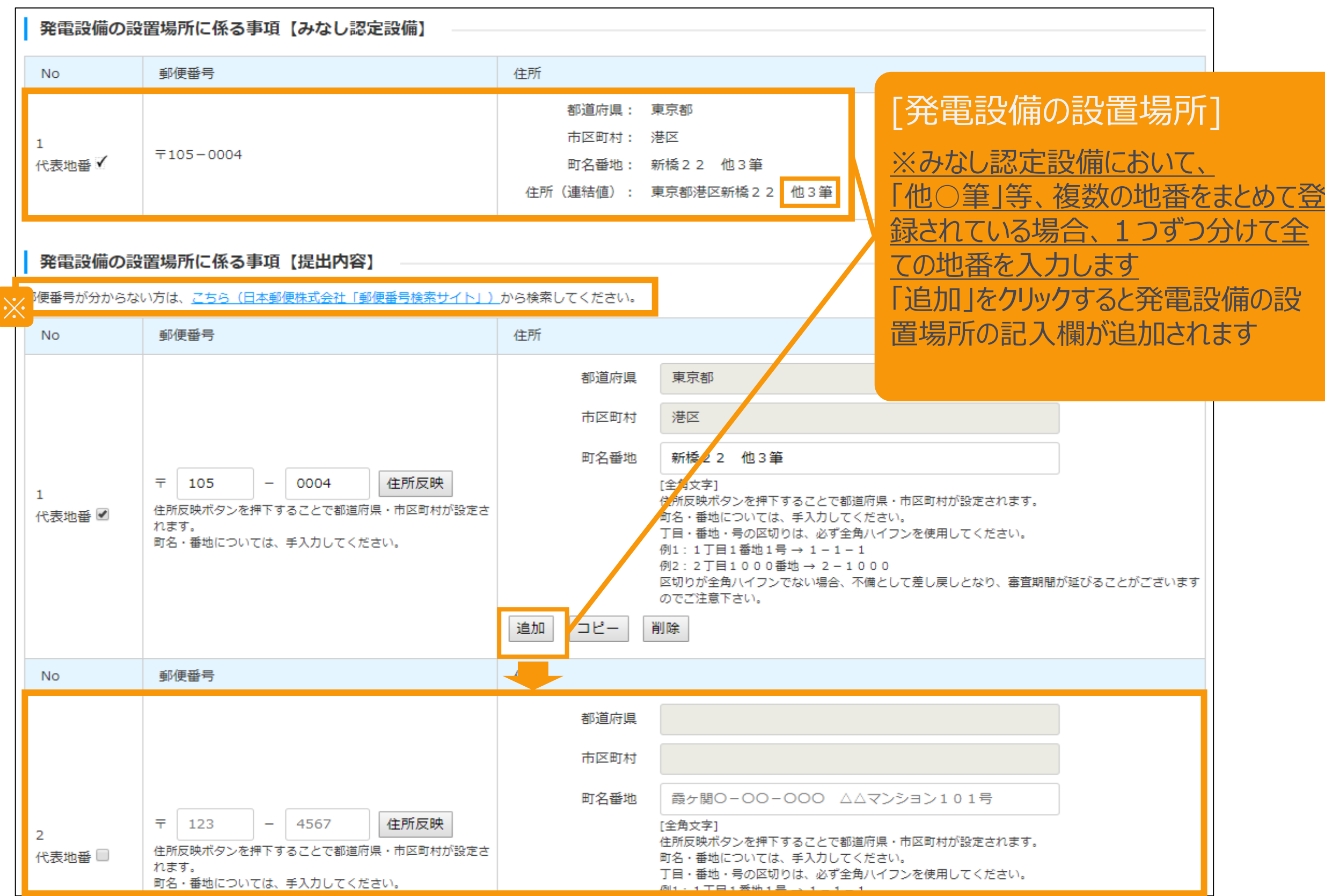

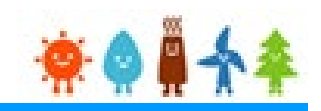

[発電設備の設置場所に係る事項【提出内容】]を入力します(2/2)

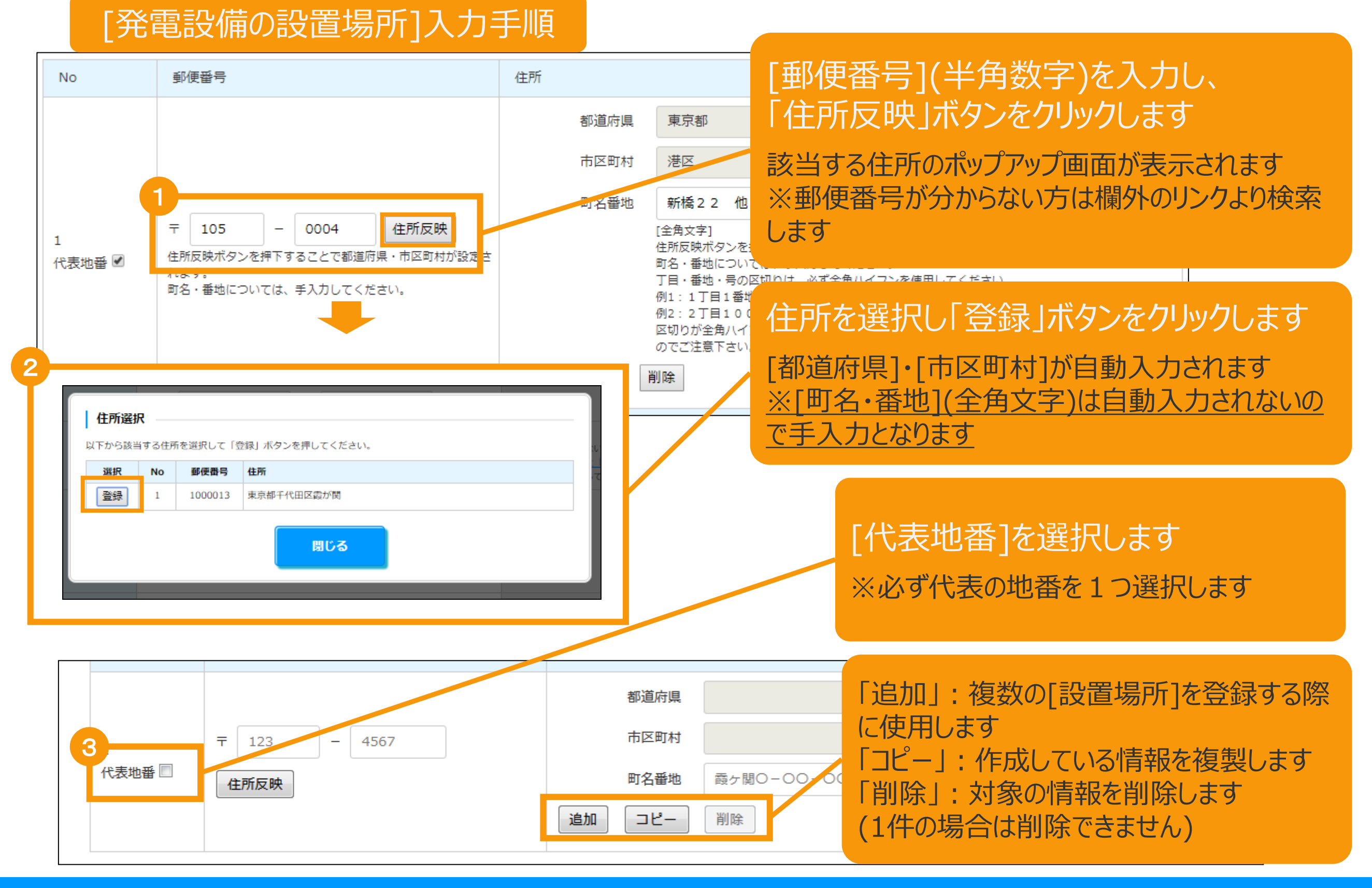

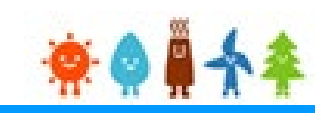

#### [事業内容]を入力します(1/3)

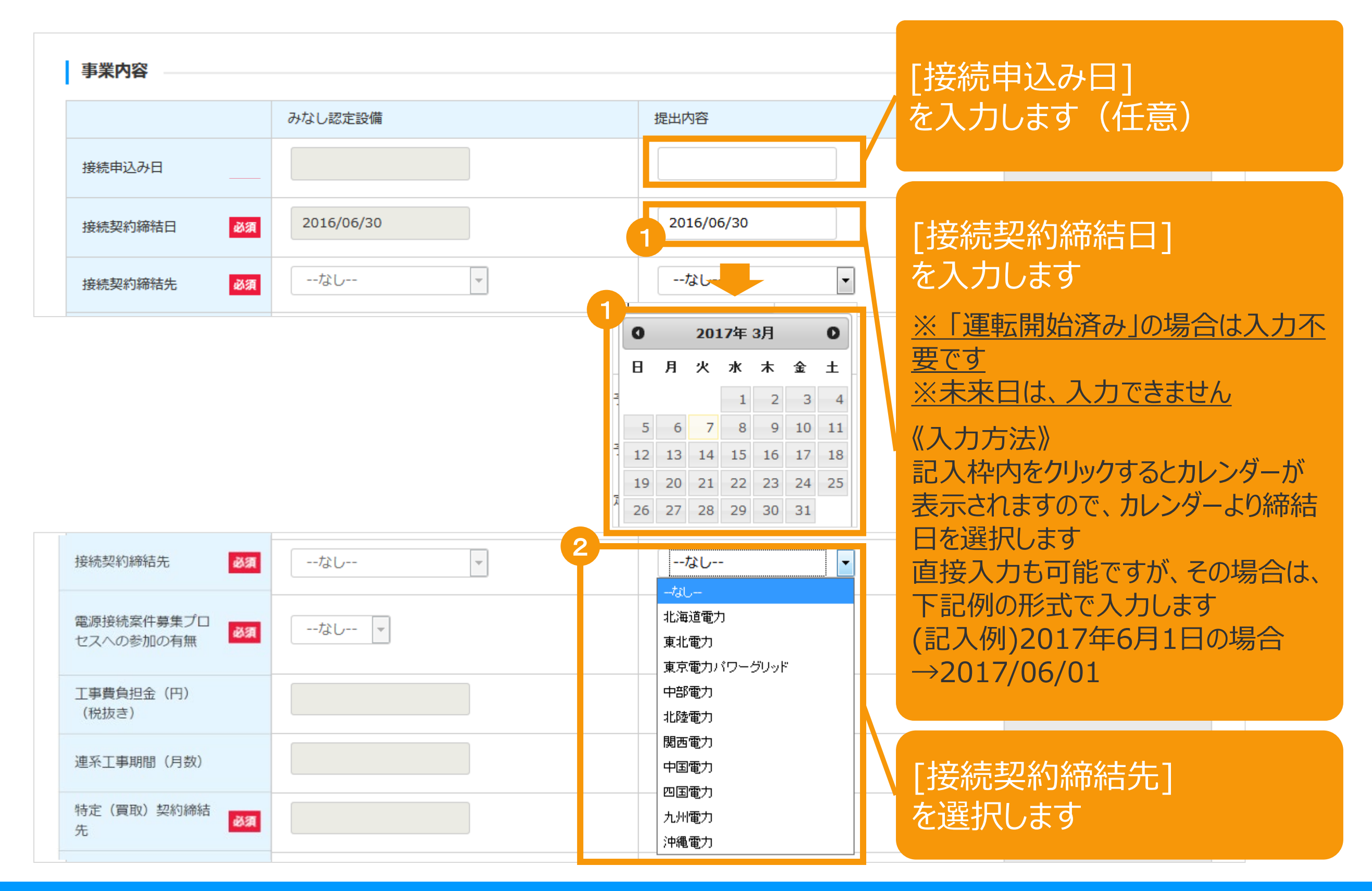

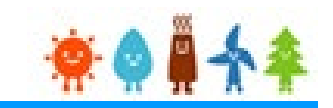

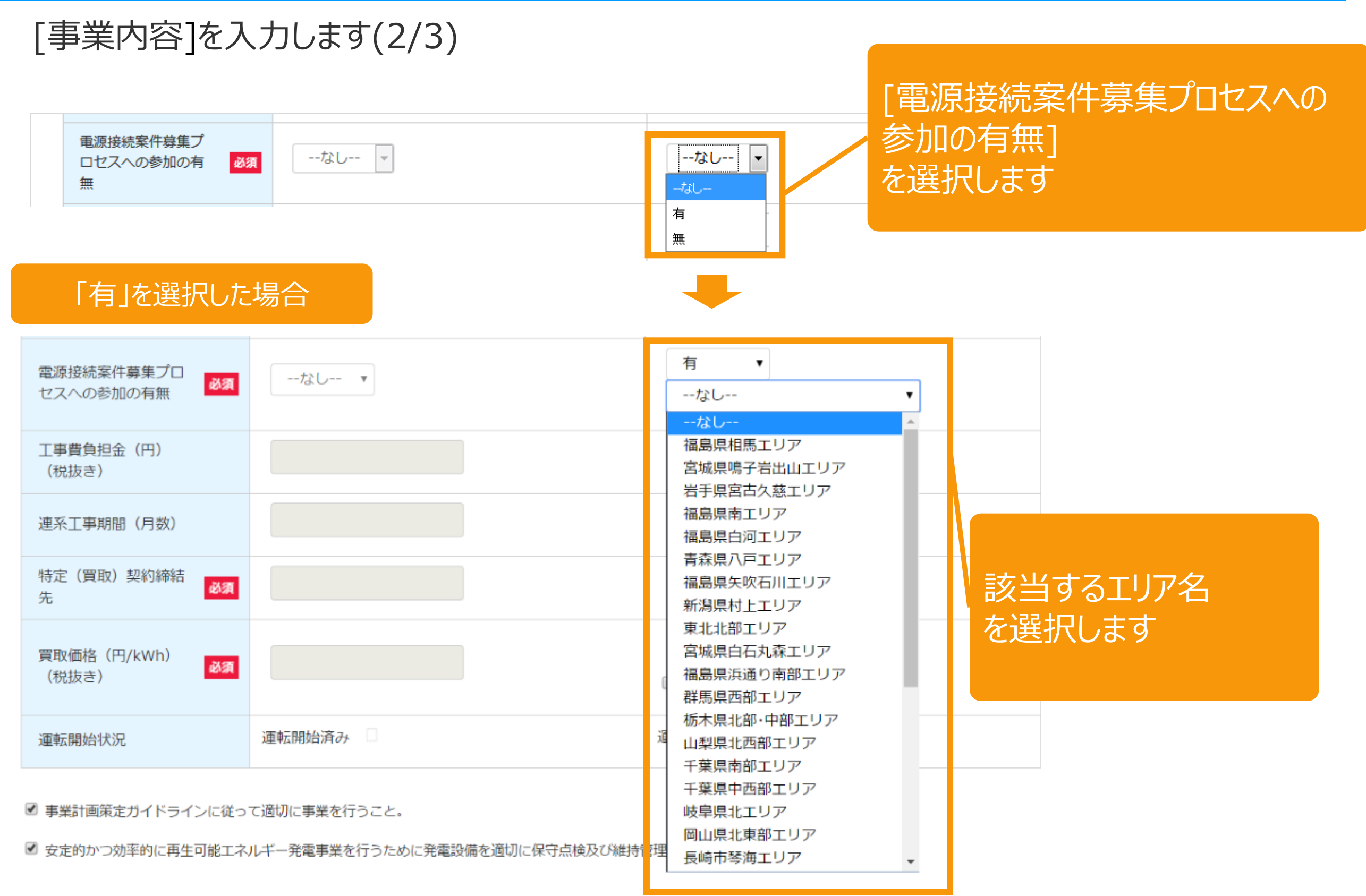

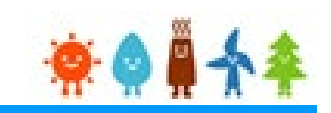

### [事業内容]を入力します(3/3)

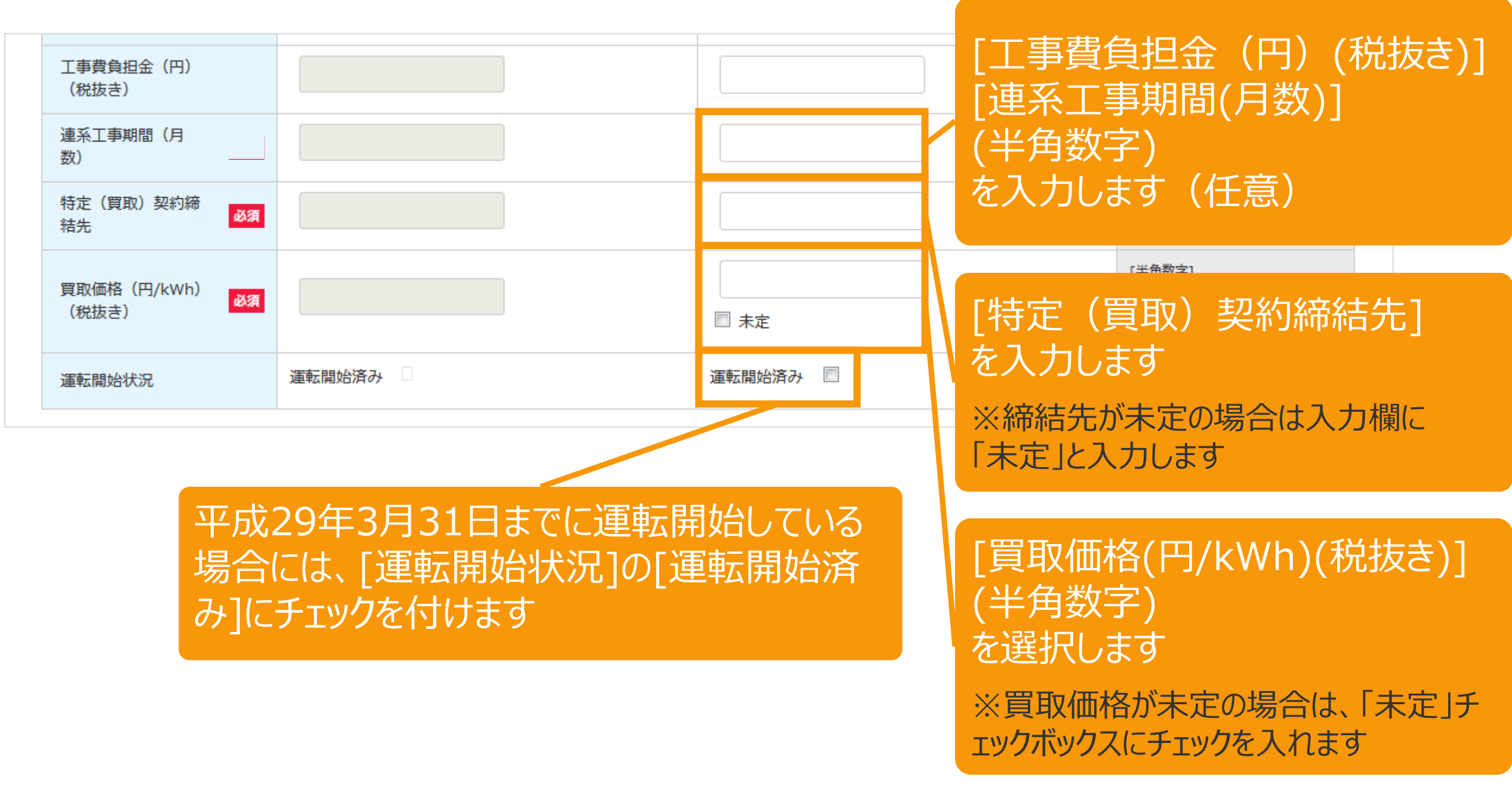

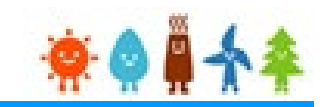

#### 「必須」となっている項目に全て入力している事を確認します(1/2)

#### 設備情報

#### [軽微変更届出前の設備設置者情報が表示されている方へ]

旧制度において軽微変更届出を申請され受理されたにもかかわらず、変更前の「設備設置者情報」が表示されてしまう事象が生じておりますが、設備認定情報、並びに、みなし認定移行手続き自体に影響 はございませんので、このままお手続きを進めていただきますよう、お願い致します。

個人の事業者様におかれましては、大変お手数ですが、変更後の設置者氏名をご入力いただきますよう、お願い致します。

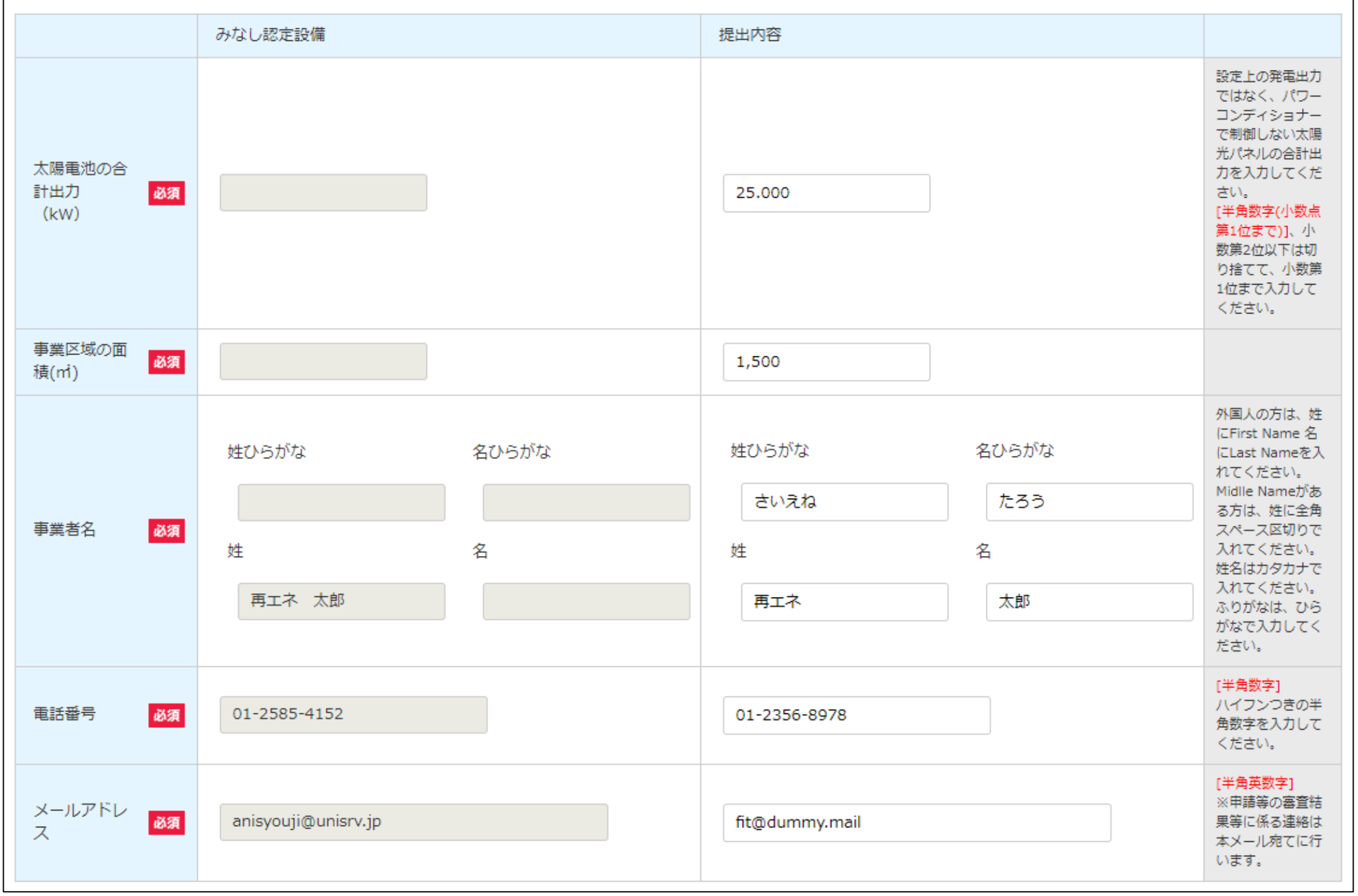

### 2-3.みなし認定事業計画登録[内容確認]/【10kW未満太陽光以外】

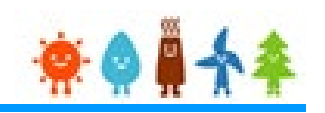

#### 「必須」となっている項目に全て入力している事を確認します(2/2)

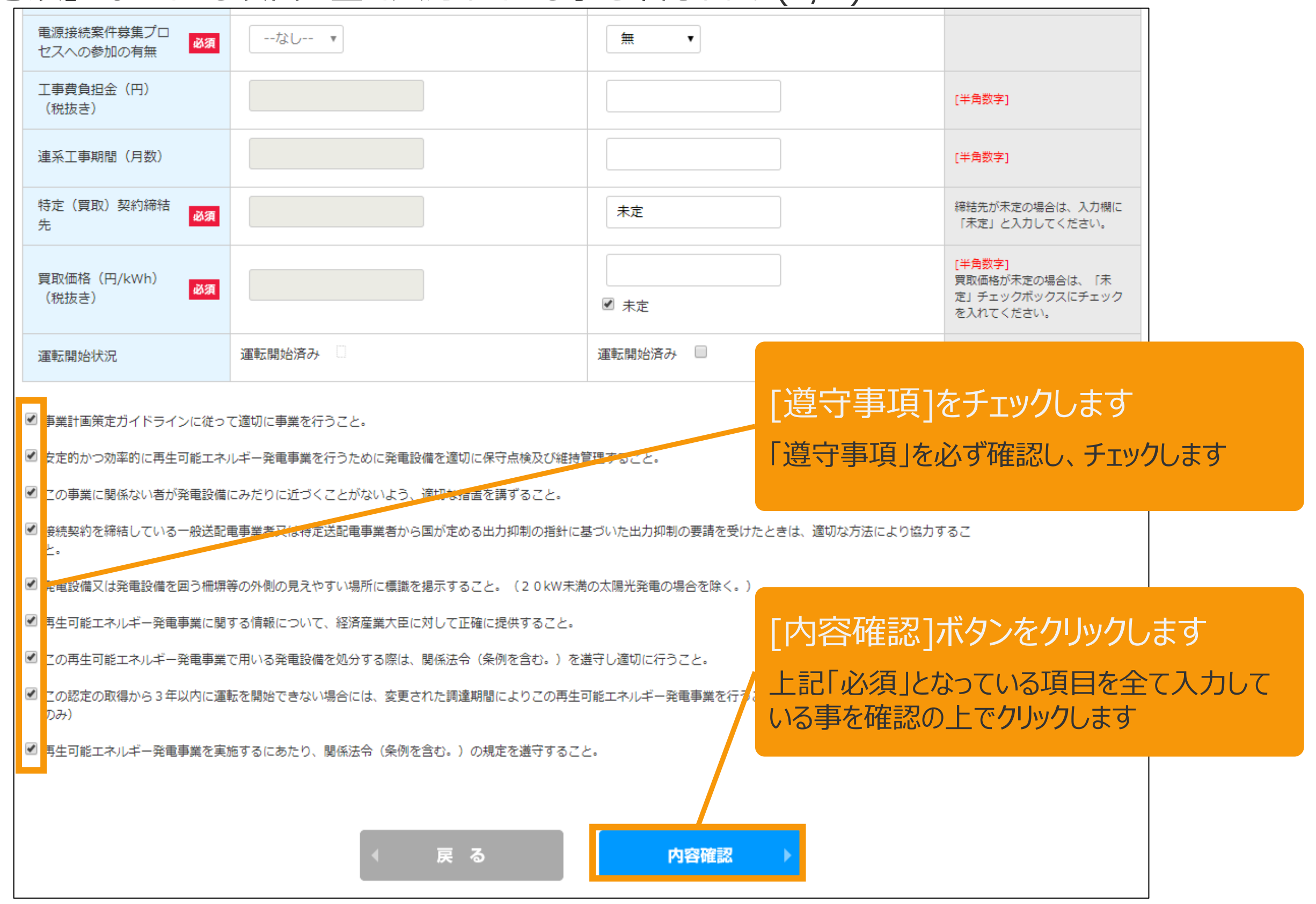

### 2-3.みなし認定事業計画登録[内容確認]/【10kW未満太陽光以外】

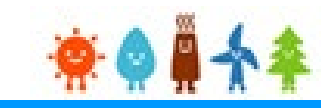

#### 入力した内容に間違いがないか確認します(1/2)

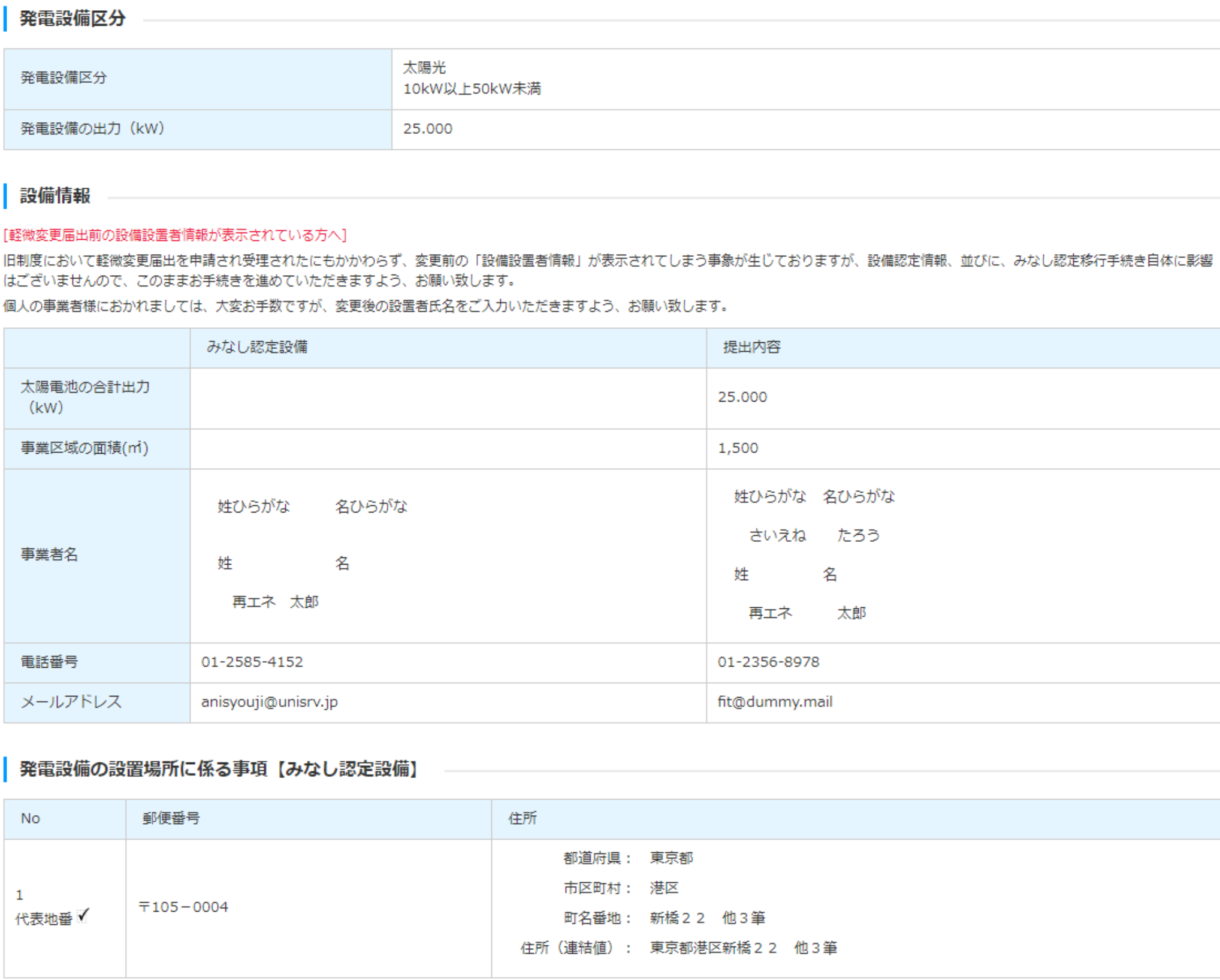

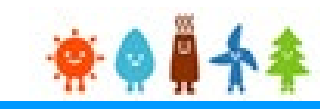

#### 入力した内容に間違いがないか確認します(2/2)

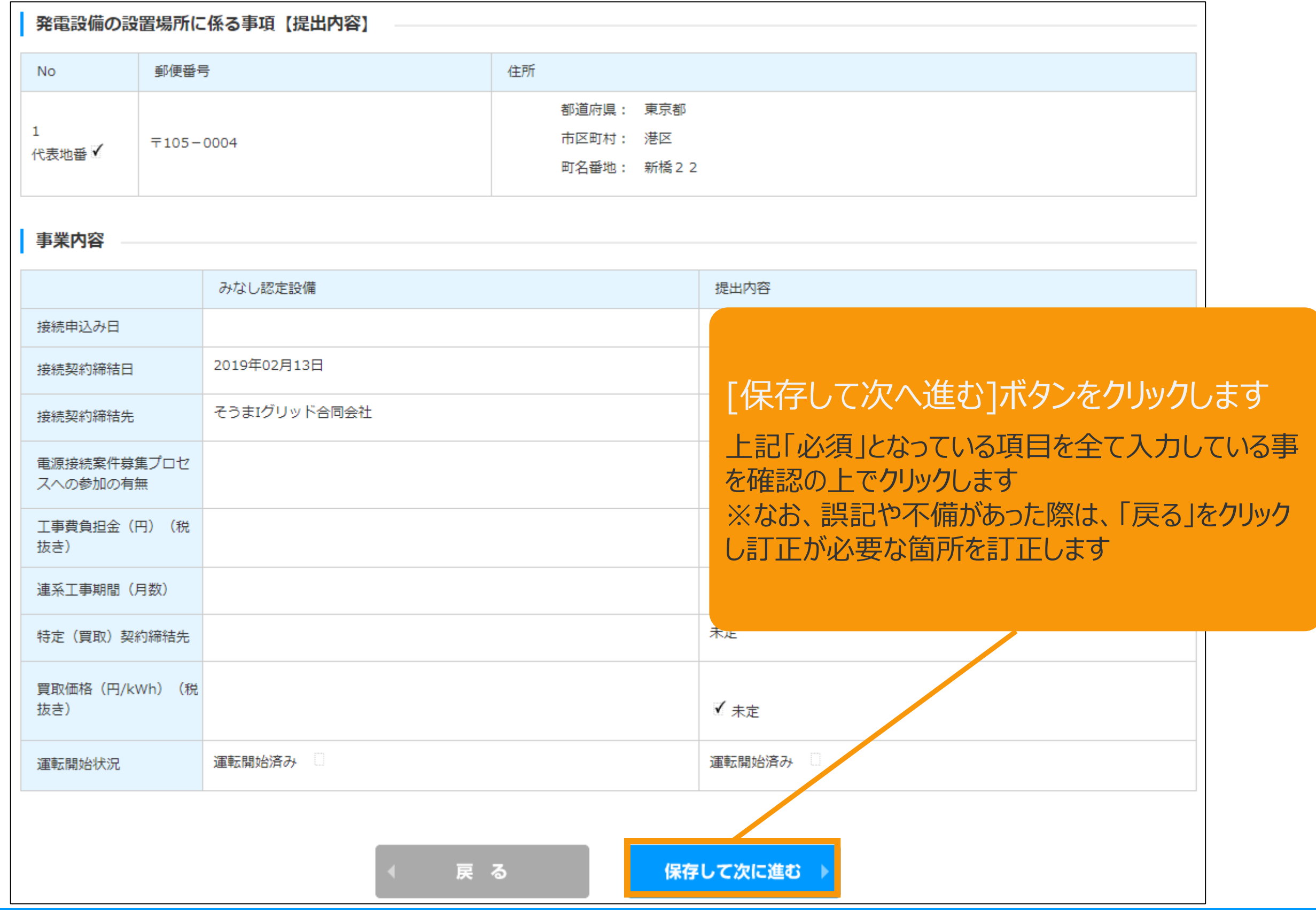

### 2-4.みなし認定事業計画登録「書類添付]/【10kW未満太陽光以外】

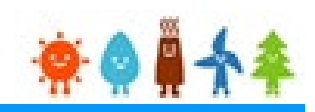

#### 申請に必要な書類を添付します

みなし認定移行手続き 設備区分選択 情報入力 内容確認 書類添付 登録完了 書類添付 添付ファイルは、PDFかZIPにしてください。 1つのファイルは、10MB以下にしてください。 1つの枠にファイルは1つしか添付できません。複数のファイルを添付する場合はZIP形式でまとめて添付してください。 [必要書類]を添付します ZIP形式にする際は、パスワード設定はしないでください。 ファイルを選択後は必ずファイルをアップロードしてください。 アップロードせずに他のファイルを選択しアップロードするとアップロードしていないファイルは削除されます。 ※平成29年3月31日までに 直近に添付されたファイルの内容に変更があり、変更後のファイルを改めて添付する場合には、必ずファイル名を変えてください。 運転を開始している場合は、当 接続の同意を証する書類の写し 該書類は不要です ファイルを選択 選択されていません なし アップロード その他1 ファイルを選択 選択されていません なし アップロード その他2 ファイルを選択 選択されていません なし アップロード その他3 ファイルを選択 |選択されていません なし アップロード

戻る

申請内容確認 (申請書出力)

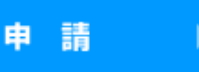

### 2-4.みなし認定事業計画登録[書類添付]/【10kW未満太陽光以外】

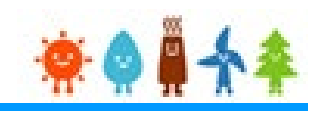

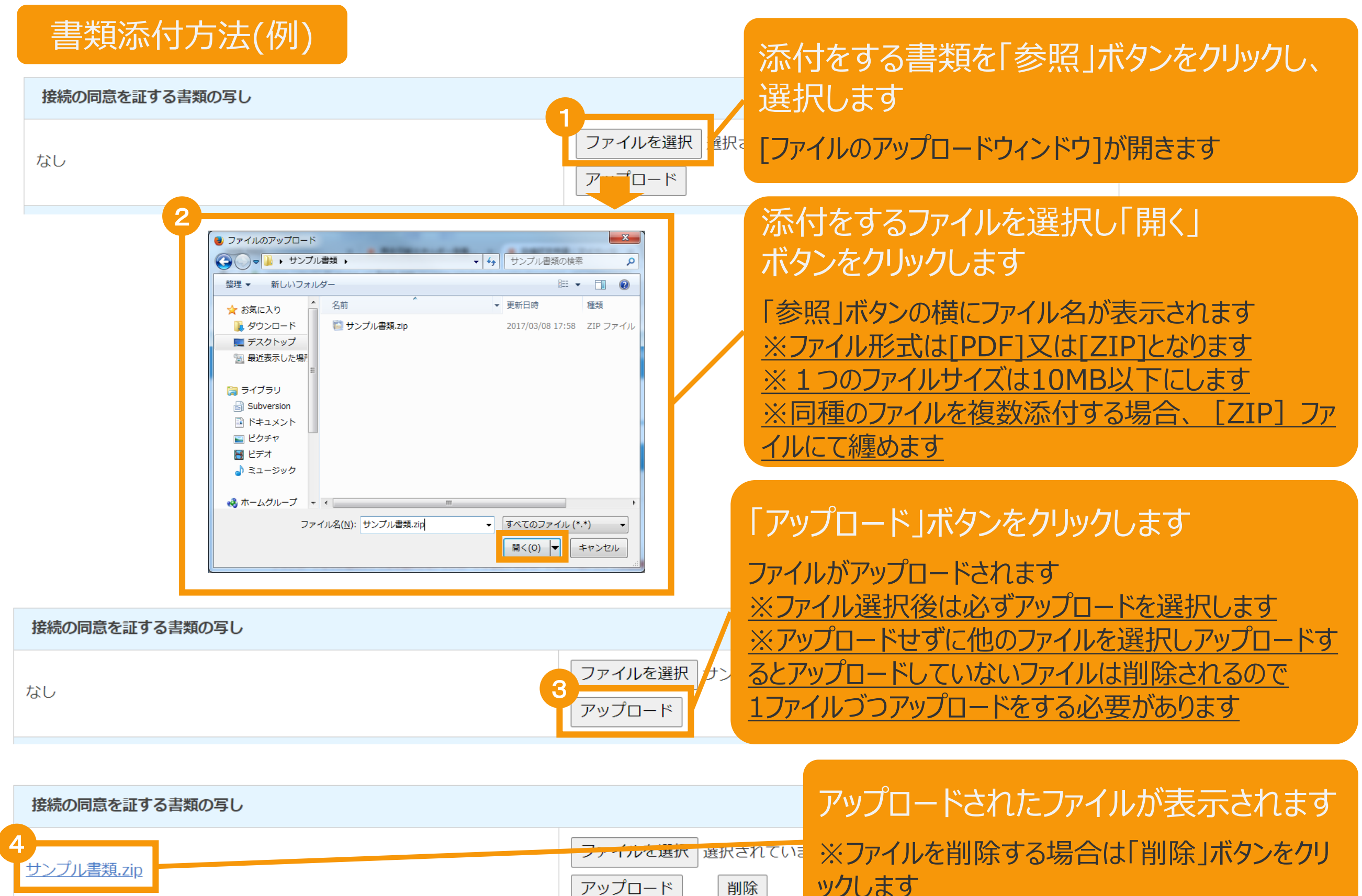

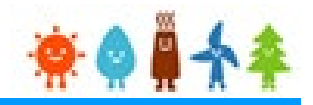

### 必要な書類を全て添付後、申請内容確認(申請書出力)ボタンをクリックして、 申請書を出力します。

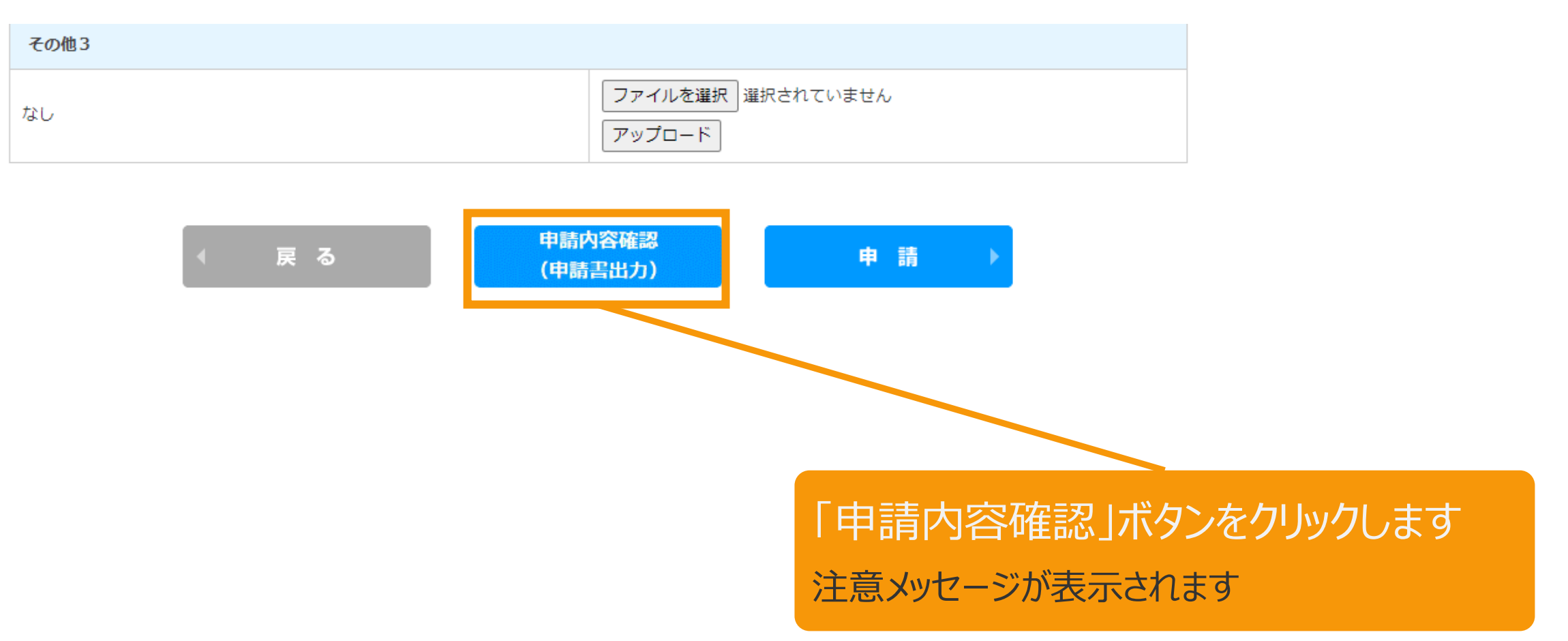

### 2-4.みなし認定事業計画登録[申請内容確認(申請書出力)]/【10kW未満太陽光以外】

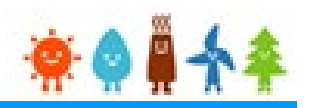

### 必要な書類を全て添付後、申請内容確認(申請書出力)ボタンをクリックして、 申請書を出力します。

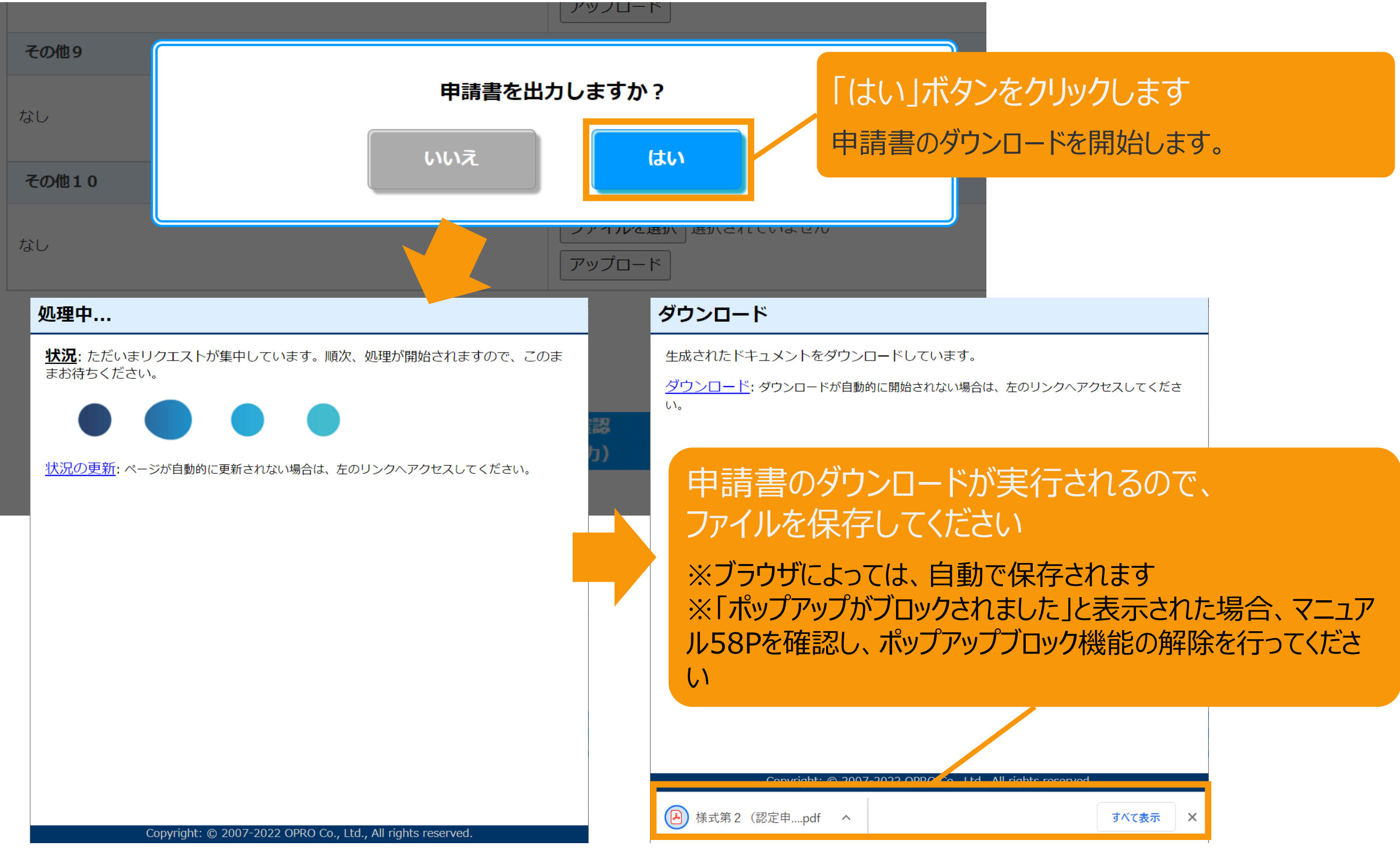

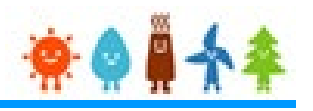

【申請書の保存・印刷時の注意点】 申請書の印刷には、「ポップアップ ウィンドウ」を利用しています。 ご利用のブラウザの設定によっては、「ポップアップ ブロック機能」により、申請書が印刷できな い場合があります。 「ポップアップ ブロック機能」の解除方法をいくつかご案内いたしますので、お手数ですが設定 をお願いいたします。

<Chromeの場合> ①ポップアップブロックが設定されている状態で申請書の印刷を行うと、画面右上に「ポップア ップがブロックされました」と表示されます。 ②この表示部分をクリックすると詳細画面が表示されますので、表示されたURLをクリックい ただくか、「サイト上のポップアップを常に許可する」を選択いただく必要があります。

**※利用されているブラウザがマイクロソフト社のEdgeの場合、レイアウトが崩れるなどの** 理由により、画面上の表示または印刷が正しく行われないことがありますので、一度ダウ **ンロードを行った上で、Adobe社のReaderソフト(Adobe Acrobat ReaderDCソ フトウェア:無料)を使用して表示を行い、印刷をしてください。**

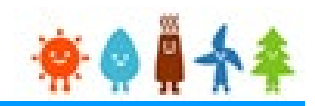

#### 申請ボタンをクリックして申請を行います。

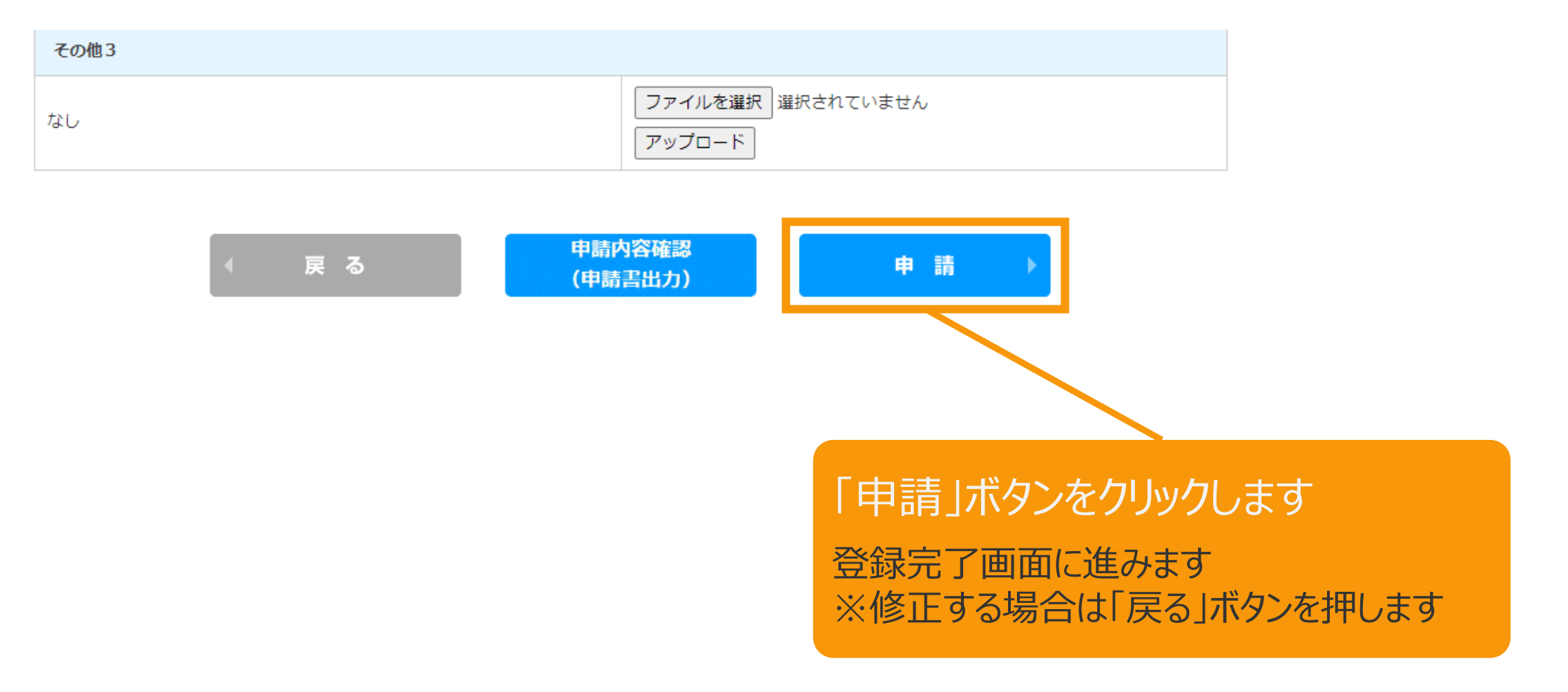

### 2-5.みなし認定事業計画登録[登録完了]/【10kW未満太陽光以外】

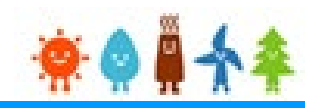

### [登録完了]画面が表示され、認定申請の登録が完了となります

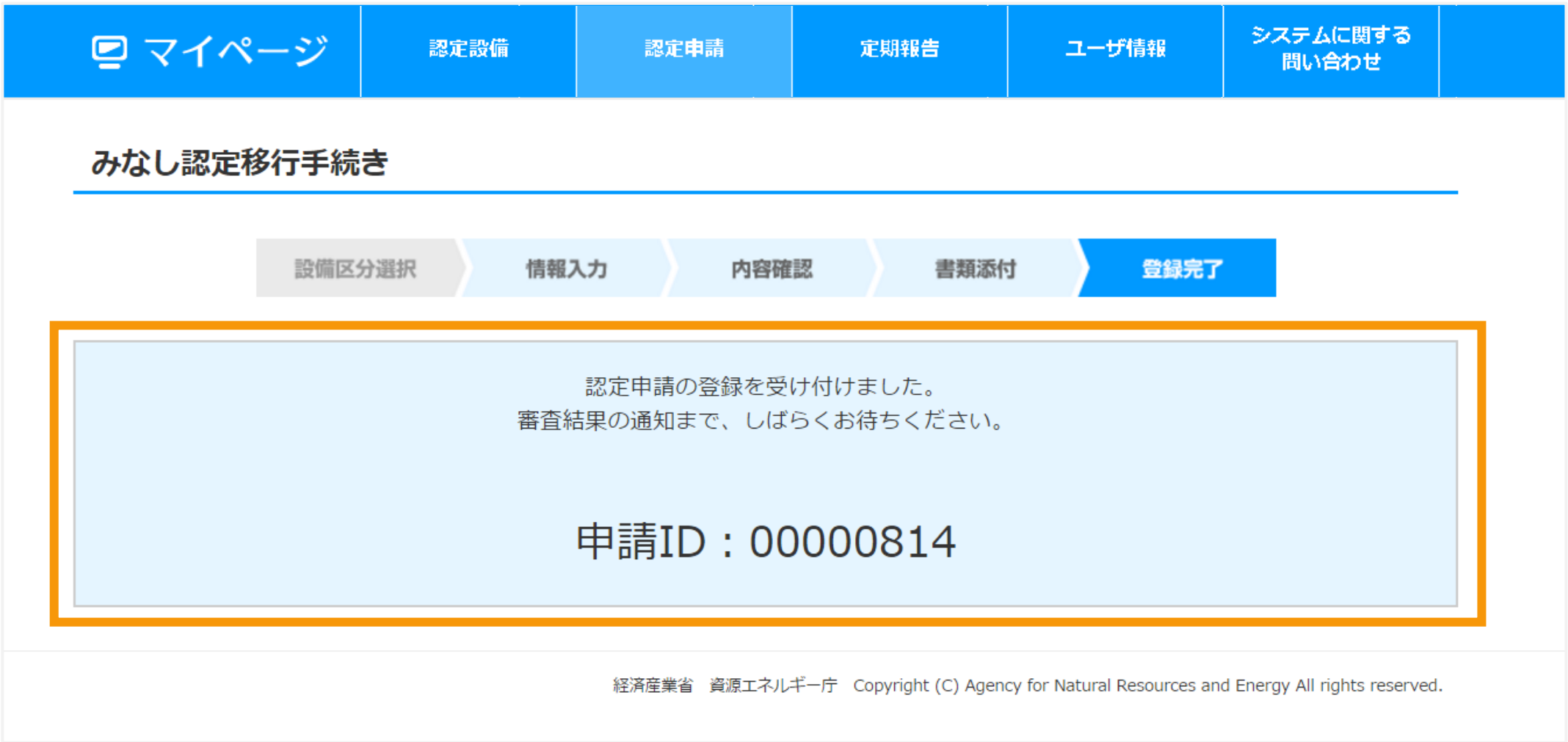

### 改訂履歴

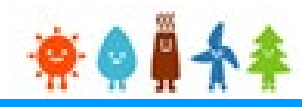

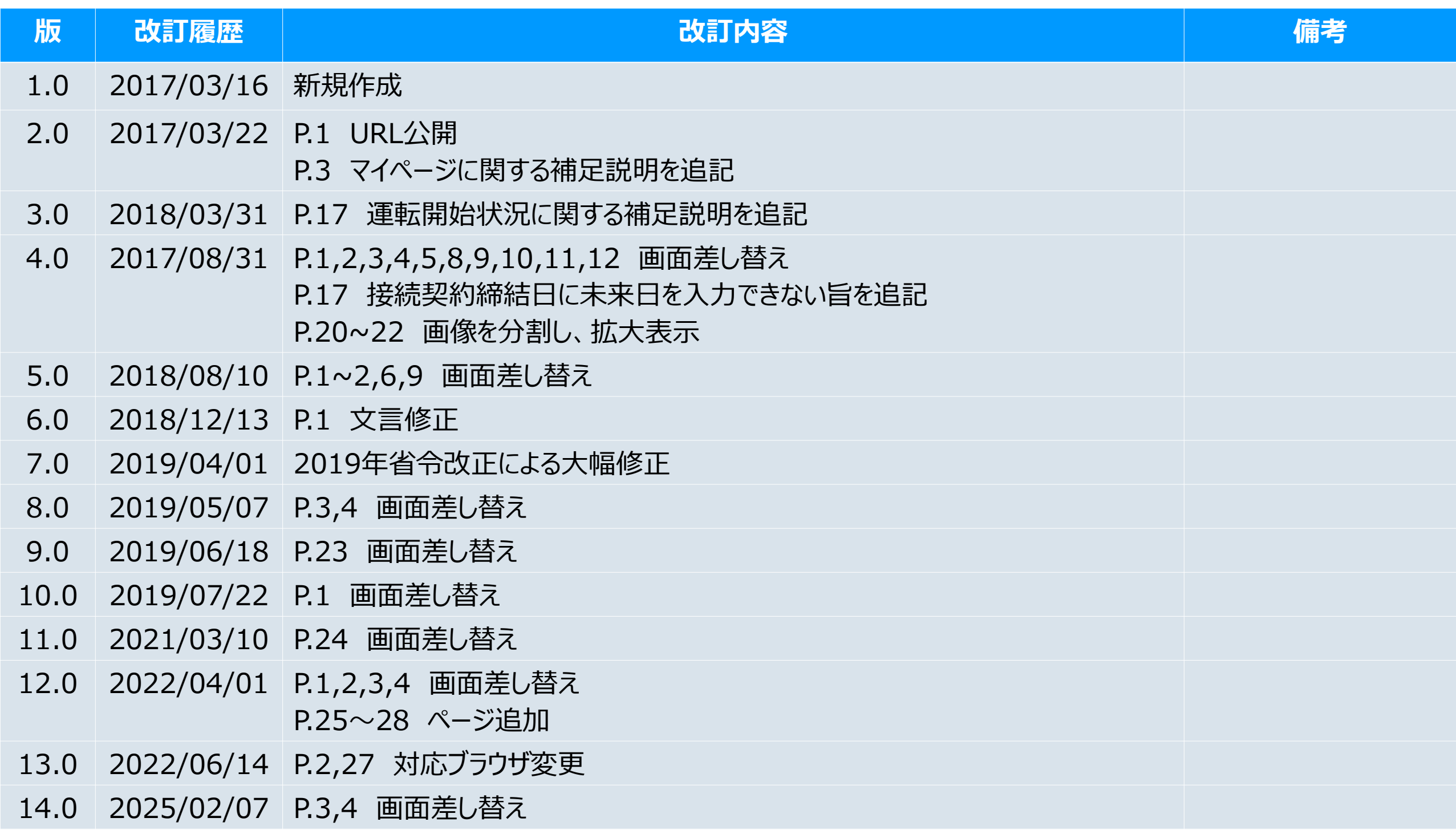